- Select a patient on the first Barnestorm screen by typing in either the patient's chart number or the first 3 letters of their last or first name.
- From Barnestorm Office click the Patient Histories button from the Main Menu. A menu will pop up right underneath that, and from there you will select Medicine History. From Barnestorm POC you will click on Med History.
- Click the **New** button from left panel.
- The **Add / Edit Medicine Code** window will pop up, allowing you to enter a medicine and the related information.
- Enter the medicine by typing a few letters of the medicine into the **Medicine** box and you will get a list of all medicines that contain those letters.
- Select the medicine you want by clicking on it.
- Next, enter the **Effective Date** to indicate when the medication has or will start.
- Office users will need to change the employee to the appropriate ordering staff member.
- By default, the primary physician is filled in, but you may change the doctor, as needed.
- Type in a **Dose / Frequency / Route**. You must type this information—the medication cannot be saved without it.

Dose / Frequency / Route

200 MG 1 TABLET BY MOUTH EVERY 4-6 HRS AS NEEDED TAKE FOR ...

- Optional: Type in what the medication is treating in the **Treatment** area.
- Optional: Under Schedule, click button(s) as needed to indicate when the patient should take this medication.
- Click the **Save and Exit** or **Save, then prepare for another medicine** button. The window will close or refresh the screen for another new medicine entry.

The panel will display the list of medicines for that patient.

*You can also use the Medication Builder to enter medication information. This can help ensure that each required section of the medication is entered.*

- When you click on New Medicine, New Dose/Freq/Router or Edit Entry, check the box "**Show/Hide Med Builder**".
- Enter and select the required dose, freq and route information.

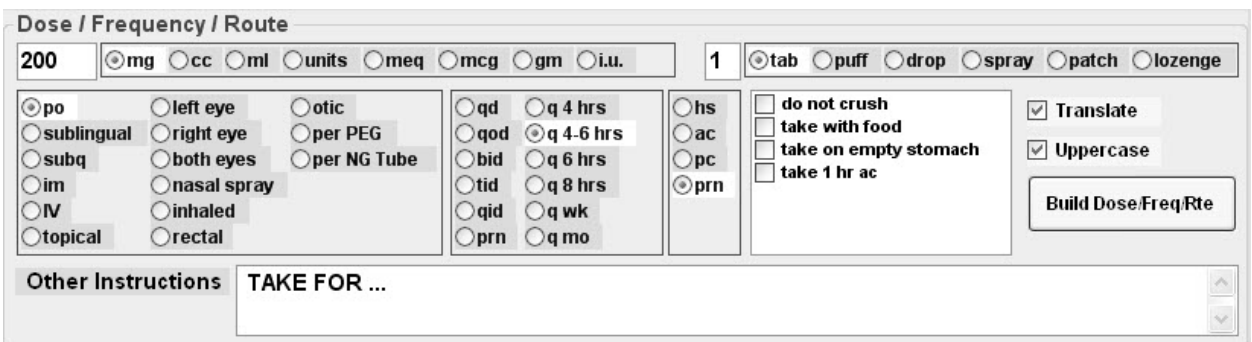

- All other boxes are optional.
- There's an option to translate the abbreviations to words or to make all letters uppercase.
- Click on **Build Dose/Freq/Rte** button.
- An error message will appear if any required boxes were left out.
- The information will show up in a Dose/Freq/Route format.
- Save the medication when finished.

**Note:** If your agency wants the Medication Builder screen to show up as default each time, someone with a high security level can go into Codes > Security > Global Settings > Patient Histories. Make the **On Med History, Required the Dose/Freq/Route Builder Panel** equal True. This will change the default for all Barnestorm users.

Knowledgebase http://kb.barnestorm.biz/KnowledgebaseArticle50224.aspx